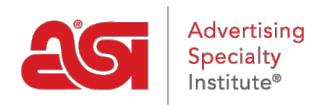

[Product Support](https://supplierkb.asicentral.com/en/kb) > [Connect](https://supplierkb.asicentral.com/en/kb/connect-3) > [Reporting](https://supplierkb.asicentral.com/en/kb/reporting) > [Reporting a Single Transaction](https://supplierkb.asicentral.com/en/kb/articles/reporting-a-single-transaction-2)

## Reporting a Single Transaction

Jennifer M - 2023-12-21 - [Reporting](https://supplierkb.asicentral.com/en/kb/reporting)

There are two ways to access the single transaction reporting form.

Click on the link from the homepage (Connect Plus, Platinum and Prospect Hunter subscribers)

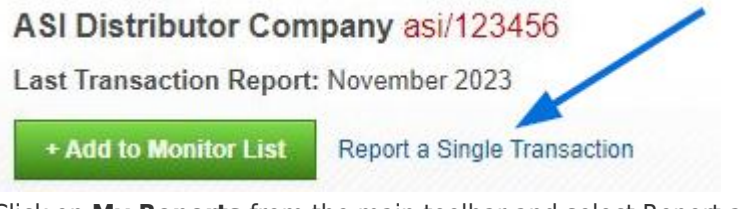

Click on **My Reports** from the main toolbar and select Report a Single Transaction from the dropdown.

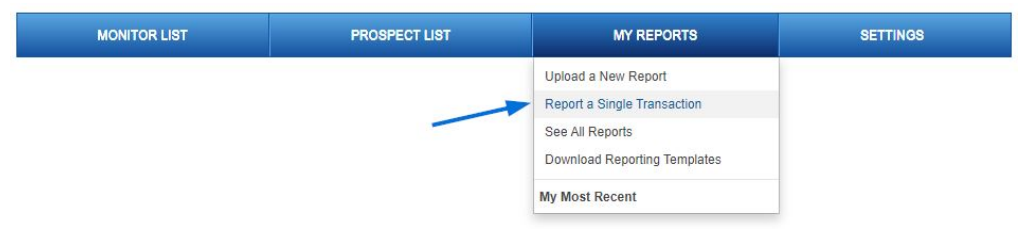

On the Report a Single Transaction page, you must enter can the distributor company name and it is recommended that you enter as much additional information as possible. After entering the customer information, it is important to enter the transaction details.

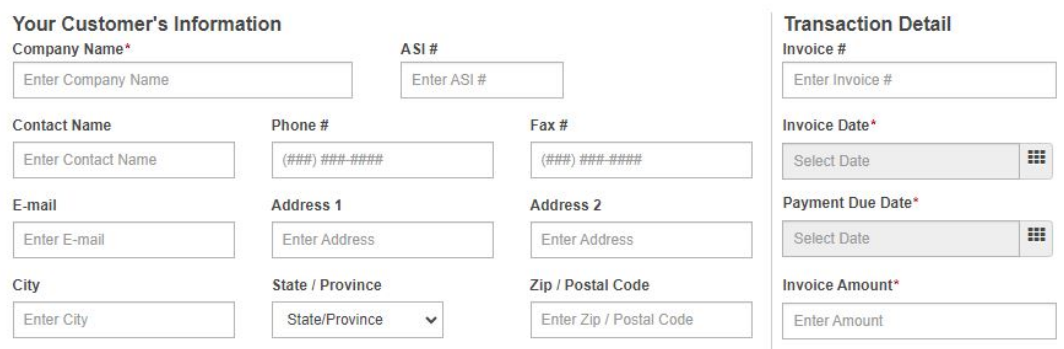

In the bottom half of the screen, click on the tab for the type of transaction and then enter as much information as possible.

Click the Submit button when you are finished.

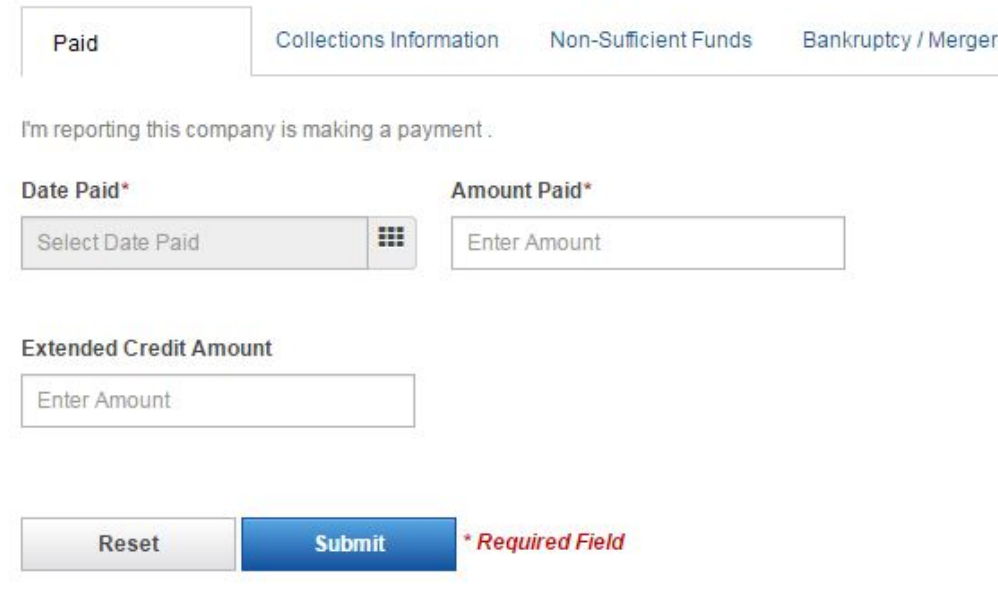

## What Type of Transaction would you like to report on?

If you need to start over, you can click on the Reset button.